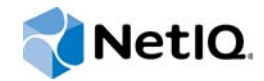

# PlateSpin Forge® 11.1

## Handbuch für den Neuaufbau vor Ort für Forge 11.1 Appliance 3

**April 2015**

www.netiq.com/documentation

#### **Rechtliche Hinweise**

DIESES DOKUMENT UND DIE HIER BESCHRIEBENE SOFTWARE WERDEN GEMÄSS EINER LIZENZVEREINBARUNG ODER EINER VERSCHWIEGENHEITSVERPFLICHTUNG BEREITGESTELLT UND UNTERLIEGEN DEN JEWEILIGEN BESTIMMUNGEN DIESER VEREINBARUNGEN. SOFERN NICHT AUSDRÜCKLICH IN DER LIZENZVEREINBARUNG ODER VERSCHWIEGENHEITSVERPFLICHTUNG ERKLÄRT, STELLT DIE NETIQ CORPORATION DIESES DOKUMENT UND DIE IN DIESEM DOKUMENT BESCHRIEBENE SOFTWARE OHNE MÄNGELGEWÄHR UND OHNE AUSDRÜCKLICHE ODER STILLSCHWEIGENDE GEWÄHRLEISTUNGEN JEGLICHER ART BEREIT, BEISPIELSWEISE UNTER ANDEREM STILLSCHWEIGENDE GEWÄHRLEISTUNGEN HINSICHTLICH DER MARKTGÄNGIGKEIT ODER DER EIGNUNG FÜR EINEN BESTIMMTEN ZWECK. IN EINIGEN LÄNDERN SIND HAFTUNGSAUSSCHLÜSSE FÜR AUSDRÜCKLICHE ODER STILLSCHWEIGENDE GEWÄHRLEISTUNGEN IN BESTIMMTEN TRANSAKTIONEN NICHT ZULÄSSIG. AUS DIESEM GRUND HAT DIESE BESTIMMUNG FÜR SIE UNTER UMSTÄNDEN KEINE GÜLTIGKEIT.

Der Klarheit halber werden alle Module, Adapter und anderes Material ("Modul") gemäß den Bestimmungen der Endbenutzer-Lizenzvereinbarung (EULA) für die jeweilige Version des NetIQ-Produkts oder der NetIQ-Software lizenziert, zu dem/der diese Module gehören oder mit dem/der sie zusammenarbeiten. Durch den Zugriff auf ein Modul bzw. durch das Kopieren oder Verwenden eines Moduls erklären Sie sich an diese Bestimmungen gebunden. Falls Sie den Bestimmungen der Endbenutzer-Lizenzvereinbarung nicht zustimmen, sind Sie nicht berechtigt, ein Modul zu verwenden oder zu kopieren bzw. auf ein Modul zuzugreifen, und Sie sind verpflichtet, jegliche Kopien des Moduls zu vernichten und weitere Anweisungen bei NetIQ zu erfragen.

Ohne vorherige schriftliche Genehmigung der NetIQ Corporation dürfen dieses Dokument und die in diesem Dokument beschriebene Software nicht vermietet, verkauft oder verschenkt werden, soweit dies nicht anderweitig gesetzlich gestattet ist. Ohne vorherige schriftliche Genehmigung der NetIQ Corporation darf dieses Dokument oder die in diesem Dokument beschriebene Software weder ganz noch teilweise reproduziert, in einem Abrufsystem gespeichert oder auf jegliche Art oder auf jeglichem Medium (elektronisch, mechanisch oder anderweitig) gespeichert werden, soweit dies nicht ausdrücklich in der Lizenzvereinbarung oder Verschwiegenheitsverpflichtung dargelegt ist. Ein Teil der Unternehmen, Namen und Daten in diesem Dokument dienen lediglich zur Veranschaulichung und stellen keine realen Unternehmen, Personen oder Daten dar.

Dieses Dokument enthält unter Umständen technische Ungenauigkeiten oder Rechtschreibfehler. Die hierin enthaltenen Informationen sind regelmäßigen Änderungen unterworfen. Diese Änderungen werden ggf. in neuen Ausgaben dieses Dokuments eingebunden. Die NetIQ Corporation ist berechtigt, jederzeit Verbesserungen oder Änderungen an der in diesem Dokument beschriebenen Software vorzunehmen.

Einschränkungen für US-amerikanische Regierungsstellen: Wenn die Software und Dokumentation von einer USamerikanischen Regierungsstelle, im Namen einer solchen oder von einem Auftragnehmer einer US-amerikanischen Regierungsstelle erworben wird, unterliegen die Rechte der Regierung gemäß 48 C.F.R. 227.7202-4 (für Käufe durch das Verteidigungsministerium, Department of Defense (DOD)) bzw. 48 C.F.R. 2.101 und 12.212 (für Käufe einer anderen Regierungsstelle als das DOD) an der Software und Dokumentation in allen Punkten den kommerziellen Lizenzrechten und Einschränkungen der Lizenzvereinbarung. Dies umfasst auch die Rechte der Nutzung, Änderung, Vervielfältigung, Ausführung, Anzeige und Weitergabe der Software oder Dokumentation.

#### **© 2015 NetIQ Corporation. Alle Rechte vorbehalten.**

Weitere Informationen zu den Marken von NetIQ finden Sie im Internet unter [https://www.netiq.com/company/legal/.](https://www.netiq.com/company/legal/)

#### **Lizenzerteilung**

Die für PlateSpin Forge 11 oder neuere Versionen erworbenen Lizenzen können nicht für PlateSpin Forge 3.3 oder Vorgängerversionen verwendet werden.

#### **Software von Drittanbietern**

Weitere Informationen zu Software von Drittanbietern, die in PlateSpin Forge verwendet wird, finden Sie auf der Seite zu *[Nutzung und Copyright](https://www.netiq.com/documentation/platespin_licensing/platespin_licensing_qs/data/platespin_licensing_qs.html) (https://www.netiq.com/documentation/platespin\_licensing/platespin\_licensing\_qs/data/ platespin\_licensing\_qs.html)* für Drittanbieter-Lizenzen in PlateSpin Forge.

## **Inhalt**

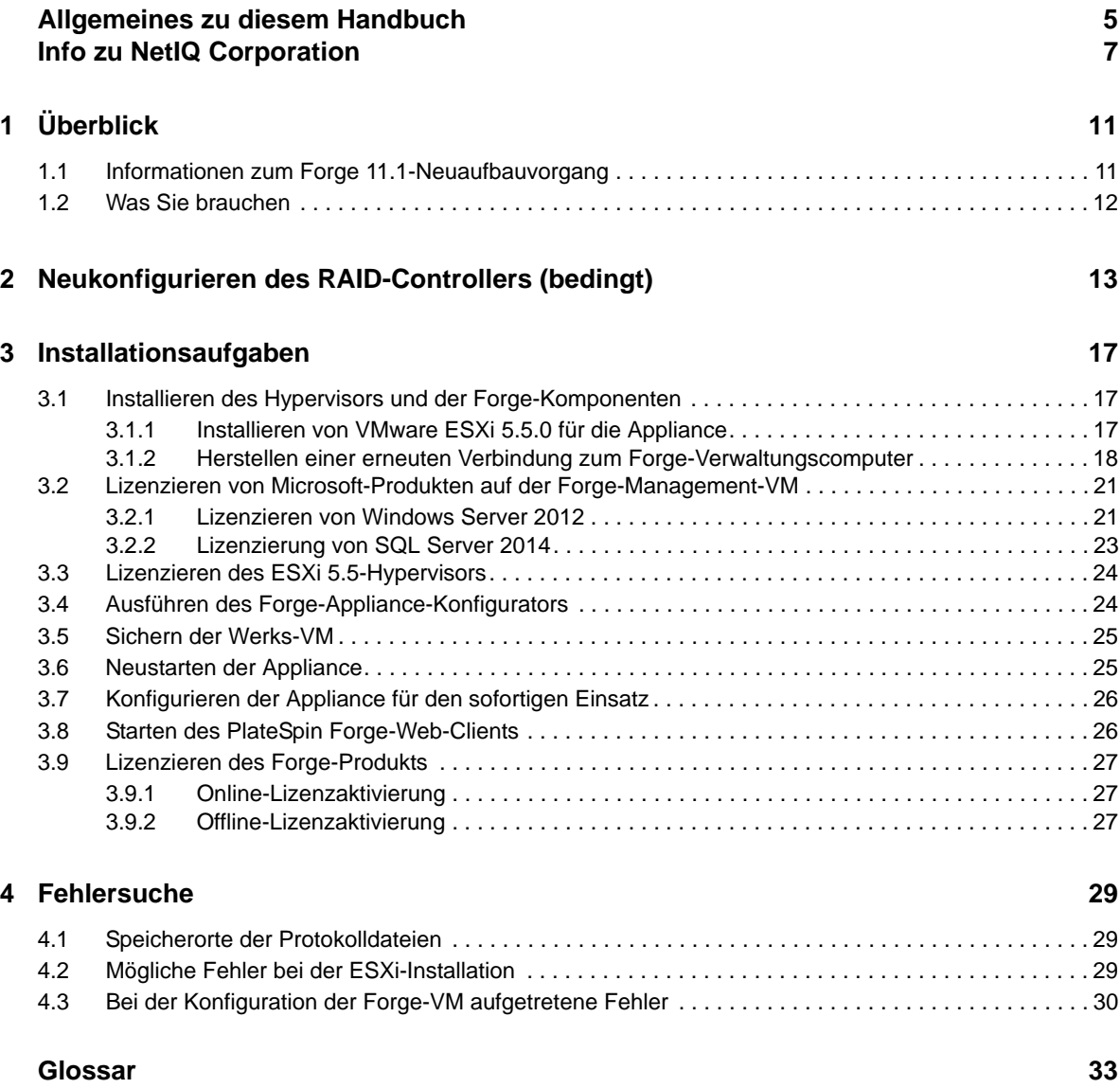

## <span id="page-4-0"></span>**Allgemeines zu diesem Handbuch**

Dieses *Handbuch zur Neuerstellung vor Ort* bietet Informationen zur Neuerstellung und Neukonfiguration der Forge Disaster Recovery-Appliance unter Verwendung des *Forge 11.1 Kit zur Neuerstellung vor Ort*.

## **Zielgruppe**

Dieses Handbuch richtet sich an technische Mitarbeiter wie PlateSpin-Partner, die in der Lage sein müssen, die Forge-Appliance völlig neu aufzubauen.

## **Informationen in der Bibliothek**

Die Bibliothek für dieses Produkt finden Sie im HTML- und PDF-Format auf der [Dokumentations-](https://www.netiq.com/documentation/platespin-forge/)[Website zu PlateSpin Forge](https://www.netiq.com/documentation/platespin-forge/) (https://www.netiq.com/documentation/platespin-forge/). Die Online-Dokumentation steht in den Sprachen Chinesisch (vereinfacht), Chinesisch (traditionell), Deutsch, Englisch, Französisch, Japanisch und Spanisch zur Verfügung.

Die PlateSpin Forge-Bibliothek enthält folgende Informationsressourcen:

#### **Versionshinweise**

Informationen zu neuen Funktionen und Verbesserungen in der Version sowie zu bekannten Problemen.

#### **Handbuch "Erste Schritte"**

Informationen zum Konfigurieren der Appliance für Ihre Umgebung.

#### **Benutzerhandbuch**

Allgemeine Informationen, Überblick der Benutzeroberflächen und Schritt-für-Schritt-Anweisungen für häufig anfallende Aufgaben.

#### **Handbuch zum Neuaufbauen**

Informationen zum Neuaufbauen und Neukonfigurieren der Appliance mit dem *PlateSpin Forge Field Rebuild Kit*.

#### **Aufrüstungshandbuch**

Informationen zum Aufrüsten der Appliance-Software.

#### **Hilfe**

Kontextabhängige Informationen und Schritt-für-Schritt-Anweisungen für häufig anfallende Aufgaben in der Benutzeroberfläche.

## **Zusätzliche Ressourcen**

Wir empfehlen Ihnen, die folgenden zusätzlichen Online-Ressourcen zu nutzen:

- [PlateSpin Forge-Forum](https://forums.netiq.com/forumdisplay.php?56-Platespin-Forge) (https://forums.netiq.com/forumdisplay.php?56-Platespin-Forge): Web-Community mit Produktbenutzern, in der Sie die Funktionen von NetIQ-Produkten diskutieren und Ratschläge von anderen Produktbenutzern erhalten können.
- [PlateSpin Forge-Produktseite](https://www.netiq.com/products/forge/) (https://www.netiq.com/products/forge/): Webgestützte Produktbroschüre mit Informationen zu den Funktionen, Angaben zum Bestellvorgang, technischen Daten, häufig gestellten Fragen und zahlreichen Ressourcen wie Videos und Whitepaper.
- [NetIQ User Community](https://www.netiq.com/communities/) (https://www.netiq.com/communities/): Eine webbasierte Community mit verschiedenen Diskussionsthemen.
- [NetIQ Support-Knowledgebase](https://www.netiq.com/support/kb/) (https://www.netiq.com/support/kb/): Eine Sammlung ausführlicher technischer Artikel.
- [NetIQ Support-Foren](https://forums.netiq.com/forum.php) (https://forums.netiq.com/forum.php): Website, auf der die Produktbenutzer die Funktionen von NetIQ-Produkten diskutieren und Ratschläge von anderen Produktbenutzern erhalten können.
- [MyNetIQ](https://www.netiq.com/f/mynetiq/) (https://www.netiq.com/f/mynetiq/): Website mit Informationen und Services, beispielsweise Zugriff auf wichtige Whitepaper, Webcast-Registrierung und Testversionen zum Herunterladen.

## <span id="page-6-0"></span>**Info zu NetIQ Corporation**

NetIQ ist ein globaler Hersteller von Unternehmenssoftware. Unser Blickpunkt liegt auf drei besonderen Herausforderungen, die Sie in Ihrer Umgebung meistern müssen: Änderungen, Komplexität und Risiken. Unser Ziel ist es, Sie dabei zu unterstützen.

### **Unser Standpunkt**

#### **Sich an Änderungen anzupassen und Komplexität und Risiken zu beherrschen ist nichts Neues**

Unter den verschiedenen Herausforderungen, denen Sie gegenüberstehen, beeinflussen diese drei Punkte sicherlich am meisten Ihre Möglichkeiten, Ihre physikalischen, virtuellen und Cloud-Umgebungen sicher zu messen, zu überwachen und zu verwalten.

#### **Kritische Geschäftsservices schneller und besser bereitstellen**

Wir sind davon überzeugt, dass IT-Organisationen über eine möglichst große Kontrolle verfügen müssen, um eine zeitgerechte und kostenwirksame Servicebereitstellung zu ermöglichen. Der von Änderungen und Komplexität ausgehende, kontinuierliche Druck steigt ständig, weil sich die Unternehmen ständig ändern und die erforderlichen Technologien zur Verwaltung der Änderungen immer komplexer werden.

## **Unsere Philosophie**

#### **Intelligente Lösungen entwickeln, nicht einfach Software**

Um zuverlässige Lösungen für die Kontrolle anbieten zu können, stellen wir erst einmal sicher, dass wir das Szenario, in dem Unternehmen wie das Ihre täglich arbeiten, gründlich verstehen. Nur so können wir praxistaugliche, intelligente IT-Lösungen entwickeln, die nachweisbar messbare Ergebnisse liefern. Und das ist für uns wesentlich bereichernder, als einfach eine Software zu verkaufen.

#### **Ihr Erfolg ist unsere Leidenschaft**

Ihr Erfolg ist der Wegweiser für unser Geschäft. Wir wissen, dass Sie von der Produktkonzeption bis hin zur Bereitstellung IT-Lösungen benötigen, die richtig funktionieren und nahtlos mit Ihren vorhandenen Investitionen integriert werden können. Sie benötigen fortlaufenden Support, Schulungen nach der Bereitstellung und jemanden, mit dem Sie unkompliziert arbeiten können. Ihr Erfolg ist auch unser Erfolg.

## **Unsere Lösungen**

- Identitäts- und Zugriffsregelung
- Zugriffsverwaltung
- Sicherheitsverwaltung
- System- und Anwendungsverwaltung
- Workload-Management
- Serviceverwaltung

## **Anfragen an den Vertriebssupport**

Bei Fragen zu Produkten, Preisen und Funktionen wenden Sie sich an Ihren Händler vor Ort. Wenn dies nicht möglich ist, wenden Sie sich an unser Vertriebssupport-Team.

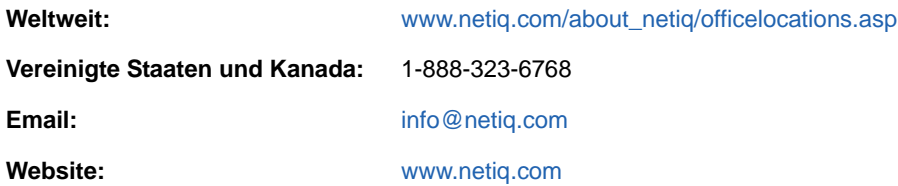

## <span id="page-7-0"></span>**Kontakt zum technischen Support**

Bei spezifischen Produktproblemen wenden Sie sich bitte an unseren technischen Support.

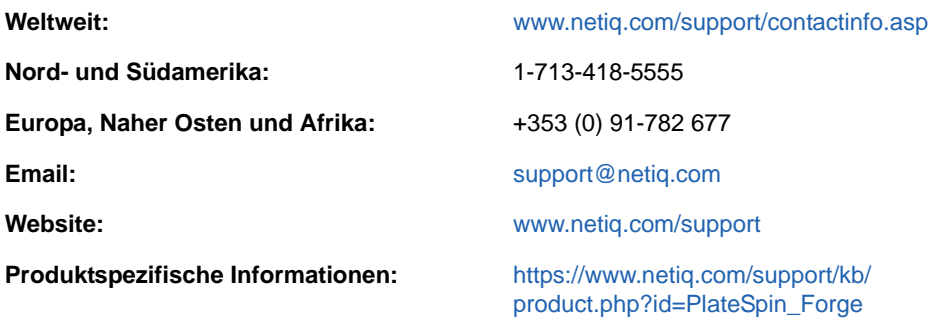

Im *[Handbuch zum technischen Support](https://www.netiq.com/Support/process.asp#_Maintenance_Programs_and)* (https://www.netiq.com/Support/ process.asp#\_Maintenance\_Programs\_and) finden Sie weitere Informationen zu den Services und Verfahren des NetIQ-Supports.

## **Kontakt zum Dokumentationssupport**

Wir möchten Ihnen stets eine nützliche, aussagekräftige Dokumentation an die Hand geben. Die Dokumentation für dieses Produkt steht auf der Website der [PlateSpin Forge-Dokumentation](https://www.netiq.com/documentation/platespin-forge/) (https:// www.netiq.com/documentation/platespin-forge/)im HTML- und PDF-Format zur Verfügung.

Wenn Sie uns einen Verbesserungsvorschlag in Bezug auf die Dokumentation mitteilen möchten, nutzen Sie die Schaltfläche **comment on this topic** (Kommentar zum Thema abgeben), die unten auf jeder Seite der HTML-Version der Dokumentation verfügbar ist. Sie können Verbesserungsvorschläge auch per Email an [Documentation-Feedback@netiq.com](mailto:Documentation-Feedback@netiq.com) senden. Wir freuen uns auf Ihre Rückmeldung.

## **Kontakt zur Online-Benutzer-Community**

NetIQ Communities, die NetIQ-Online-Community, ist ein Netzwerk zur Zusammenarbeit mit anderen NetIQ-Benutzern und -Experten. NetIQ Communities bietet Ihnen aktuelle Informationen, nützliche Links zu hilfreichen Ressourcen und Kontakt zu NetIQ-Experten, damit Sie über alle Voraussetzungen verfügen, um das meiste aus den IT-Investitionen zu holen, auf die Sie sich verlassen. Weitere Informationen hierzu finden Sie im Internet unter [http://community.netiq.com.](http://community.netiq.com)

# <span id="page-10-0"></span>1 <sup>1</sup>**Überblick**

Dieser Abschnitt enthält folgende Informationen:

- [Abschnitt 1.1, "Informationen zum Forge 11.1-Neuaufbauvorgang" auf Seite 11](#page-10-1)
- [Abschnitt 1.2, "Was Sie brauchen" auf Seite 12](#page-11-0)

## <span id="page-10-1"></span>**1.1 Informationen zum Forge 11.1-Neuaufbauvorgang**

Verwenden Sie zum Neuaufbau der PlateSpin Forge-Appliance Version 3 das *PlateSpin Forge 11.1 Appliance Upgrade/Rebuild Kit*. Vergewissern Sie sich vor Beginn dieses Vorgangs, dass Sie Ihre Lizenzen zur Hand haben. Weitere Informationen hierzu finden Sie unter Abschnitt 1.2, "Was Sie [brauchen" auf Seite 12](#page-11-0).

Der Vorgang des Neuaufbaus von Forge 11.1, Appliance Version 3[\\*](#page-10-2) umfasst die folgenden Hauptaufgaben:

- $\Box$  (Bedingt) Neuerstellung des RAID-Arrays an der Appliance[\\*](#page-10-2)
- Einrichten des System-BIOS
- $\Box$  Neuinstallation des Hypervisors
- Erneute Bereitstellung der Forge-Software (einschließlich Forge-Management-VM und Forge Appliance Configuration Console (Forge ACC))
- **E** Erneute Lizenzierung aller Komponenten

**HINWEIS:** Durch den Neuaufbauvorgang werden alle Daten im lokalen Speicher der Forge-Appliance gelöscht.

Wenn Sie die Appliance nur auf ihren standardmäßigen Werksstatus zurücksetzen müssen, verwenden Sie besser die Funktion zum Zurücksetzen auf Werksstatus, die im Lieferumfang der Appliance in Forge 11.1 enthalten ist. Weitere Informationen hierzu finden Sie im Abschnitt "Zurücksetzen von Forge auf Werkstandards" im *PlateSpin Forge -Benutzerhandbuch*. Die in diesem Abschnitt vorhandenen vollständigen Anleitungen für den Neuaufbau sollten nur befolgt werden, wenn eine Zurücksetzung auf Werksstatus nicht funktioniert oder nicht sinnvoll ist (beispielsweise nach einem schwerwiegenden Hardwareausfall, aufgrund dessen die Zurücksetzung auf Werksstatus nicht möglich ist, oder nach der Aufrüstung von einer älteren Version der Appliance).

<span id="page-10-2"></span>**\*** \*Wenn Sie Ihre Forge-Appliance vor diesem Neuaufbau von einer früheren Version auf Version 11.0 aufgerüstet haben, müssen Sie den RAID-Controller für Forge Appliance Version 2 auf der früheren Hardware neu konfigurieren.

[Tabelle 1-1](#page-11-1) enthält Informationen, mit denen Sie die RAID-Konfiguration für Ihre erworbene Forge-Appliance ermitteln können. Weitere technische Daten finden Sie auf der [Website mit](https://www.netiq.com/products/forge/technical-information/)  [Produktinformationen zu PlateSpin Forge](https://www.netiq.com/products/forge/technical-information/) (https://www.netiq.com/products/forge/technicalinformation/).

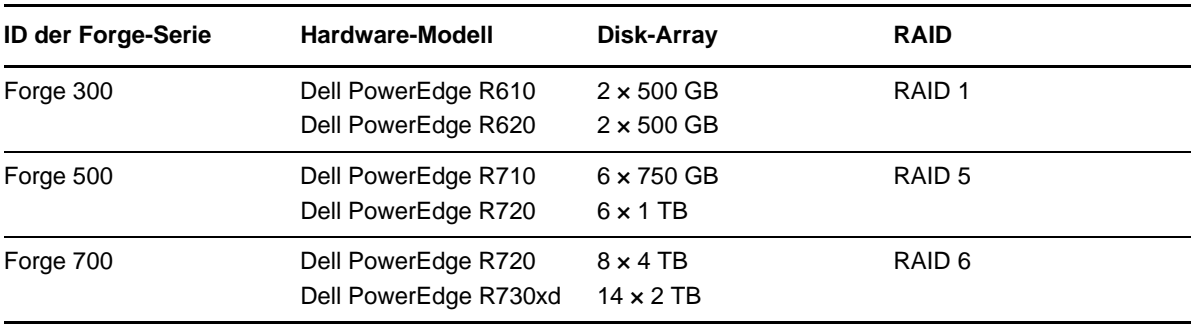

<span id="page-11-2"></span><span id="page-11-1"></span>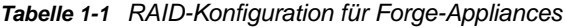

Weitere Informationen zum Konfigurieren des RAID-Controllers für den Neuaufbau finden Sie unter [Kapitel 2, "Neukonfigurieren des RAID-Controllers \(bedingt\)", auf Seite 13.](#page-12-1)

## <span id="page-11-0"></span>**1.2 Was Sie brauchen**

Vor dem Neuaufbau von Forge sollten Sie sich vergewissern, dass Sie über die folgenden Voraussetzungen verfügen:

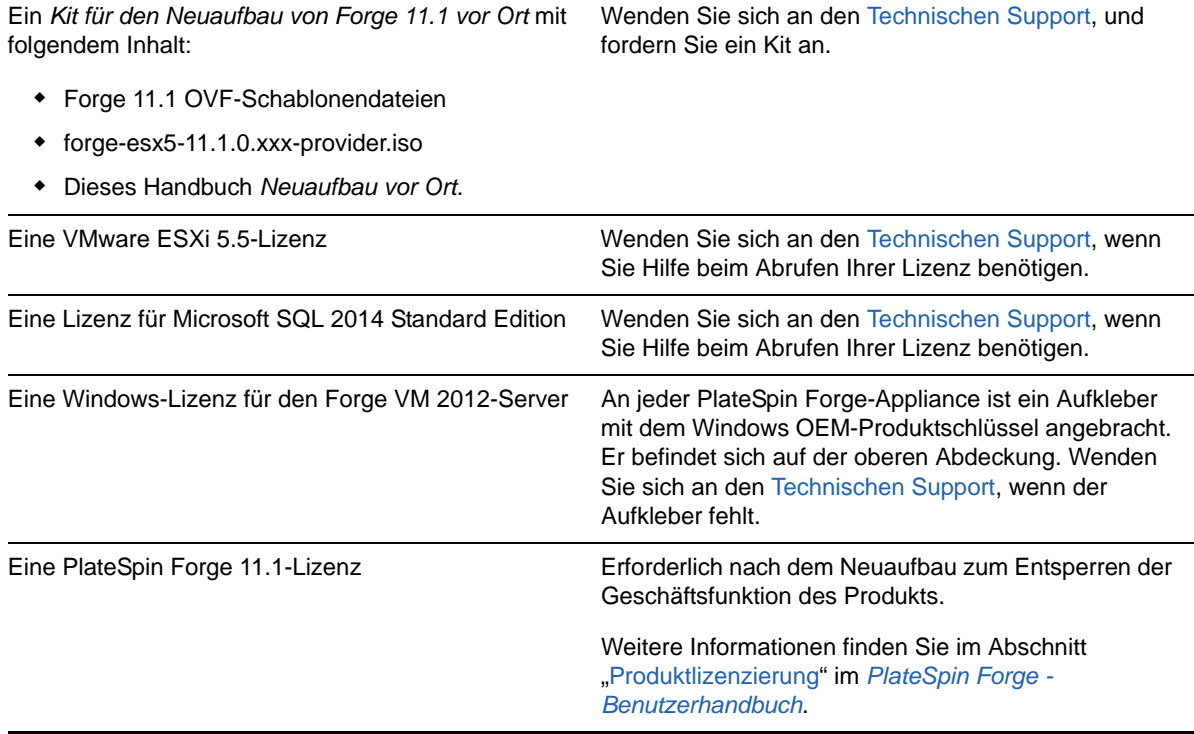

# <span id="page-12-0"></span>2 <sup>2</sup>**Neukonfigurieren des RAID-Controllers (bedingt)**

<span id="page-12-1"></span>Verwenden Sie die Informationen in diesem Abschnitt, falls Sie den RAID-Controller an der Forge 11.1 Appliance-Hardware neu konfigurieren müssen. Eine Neukonfiguration des RAID-Controllers ist nur dann erforderlich, wenn Sie in Ihrer Forge-Appliance Festplatten als Teil des Produktneuaufbaus hinzufügen oder austauschen.

Weitere Informationen zur Auswahl des RAID-Controllers für die Neukonfiguration finden Sie unter [Tabelle 1-1 auf Seite 12](#page-11-2).

#### **Beim ersten Booten verwenden Sie zur Konfiguration des RAID-Controllers das Konfigurationsprogramm PERC**

- **1** Drücken Sie am RAID Controller-Bootprompt (ca. 24 Sekunden nach Beginn der Bootsequenz) die Tastenkombination Strg+R.
- **2** Konfigurieren Sie den PERC RAID-Controller für die Verwendung mehrerer logischer Festplatten über ein einziges RAID-Array (also RAID-1-, RAID-5- oder RAID-6-Array, je nach Hardware):
	- **2a** Löschen Sie allen vorhandenen Datenträgergruppen:

**WICHTIG:** Denken Sie dabei daran, dass durch Löschen einer Datenträgergruppe auch alle Daten auf dieser Datenträgergruppe gelöscht werden.

- <span id="page-12-2"></span>**2a1** Wählen Sie eine Datenträgergruppe aus und drücken Sie F2.
- <span id="page-12-3"></span>**2a2** Wählen Sie **Datenträgergruppe löschen** aus.
- **2a3** Wiederholen Sie [Schritt 2a1](#page-12-2) und [Schritt 2a2](#page-12-3) für alle vorhandenen Datenträgergruppen.
- <span id="page-12-4"></span>**2b** Erstellen Sie eine neue Datenträgergruppe für das Forge-System:
	- **2b1** Wählen Sie den Controller aus und drücken Sie F2.
	- **2b2** Wählen Sie **Neuen virtuellen Datenträger erstellen** aus.
	- **2b3** Wählen Sie den Wert für das **RAID-Level** aus, drücken Sie die Eingabetaste, wählen Sie den richtigen RAID-Controllertyp in der Liste aus, und drücken Sie anschließend erneut die Eingabetaste.
	- **2b4** Wählen Sie alle verfügbaren physischen Datenträger aus, indem Sie ein Datenträgerelement auswählen und auf die Leertaste drücken (die Datenträgergrößen variieren möglicherweise).
	- **2b5** Füllen Sie unter **Basiseinstellungen**die folgenden Felder aus:
		- **Größe des virtuellen Datenträgers:** Falls der PERC-Controller die Größe des Datenträgers in MB anzeigt, geben Sie 307200 ein. Falls die Größe des Datenträgers in GB angezeigt wird, geben Sie 300 ein.

**Name des virtuellen Datenträgers**: Verwenden Sie ForgeSystem als Wert.

**2b6** Wählen Sie **OK** aus und drücken Sie die Eingabetaste.

- **2c** Erstellen Sie eine neue Datenträgergruppe für die Forge-Failover-VMs:
	- **2c1** Wählen Sie in der Baumansicht der Seite *Virtueller Datenträger* die Option **Datenträgergruppe: 0, RAID**\_ (siehe [Schritt 2b3\)](#page-12-4), und drücken Sie F2, um das Dialogfeld "Aktionen" zu öffnen.
	- **2c2** Wählen Sie im Dialogfeld die Option **Neuen virtuellen Datenträger auswählen** aus, um die Seite *Virtuellen Datenträger in Datenträgergruppe 0 hinzufügen* zu öffnen.
	- **2c3** Konfigurieren Sie auf dieser Seite den neuen virtuellen Datenträger für das Failover, indem Sie die folgenden Felder ausfüllen:
		- **Größe des virtuellen Datenträgers:** Verwenden Sie den verbleibenden Speicherplatz auf der Festplatte als standardmäßigen Sicherungsspeicher (je nach Appliance).
		- **Name des virtuellen Datenträgers:** Geben Sie FailoverVMs ein.

Klicken Sie auf **OK**, wenn diese Felder ausgefüllt sind.

- <span id="page-13-0"></span>**2d** Konfigurieren Sie die virtuellen Datenträger für eine Schnellinitialisierung:
	- **2d1** Wählen Sie in der Baumansicht der Seite *Virtueller Datenträger* die Option **Virtuelle Datenträger** > <**Datenträgername**> aus und drücken Sie F2, um das Dialogfeld "Aktionen" zu öffnen.
	- **2d2** Wählen Sie im Dialogfeld **Initialisierung > Schnellinitialisierung > OK** aus.
	- **2d3** Wiederholen Sie [Schritt 2d1](#page-13-0) und [Schritt 2d2](#page-13-1) für jeden virtuellen Datenträger.

<span id="page-13-1"></span>Beispiel für einen vollständig ausgefüllten Konfigurationsbildschirm für RAID 1:

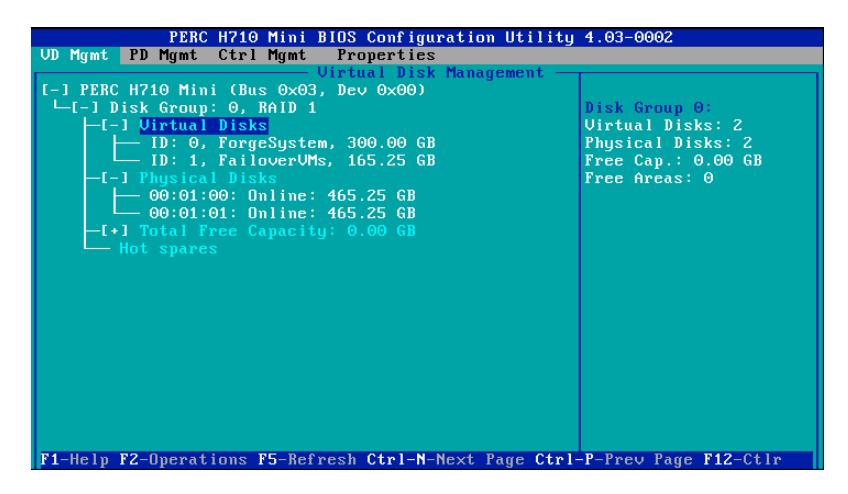

Beispiel für einen vollständig ausgefüllten Konfigurationsbildschirm für RAID 5:

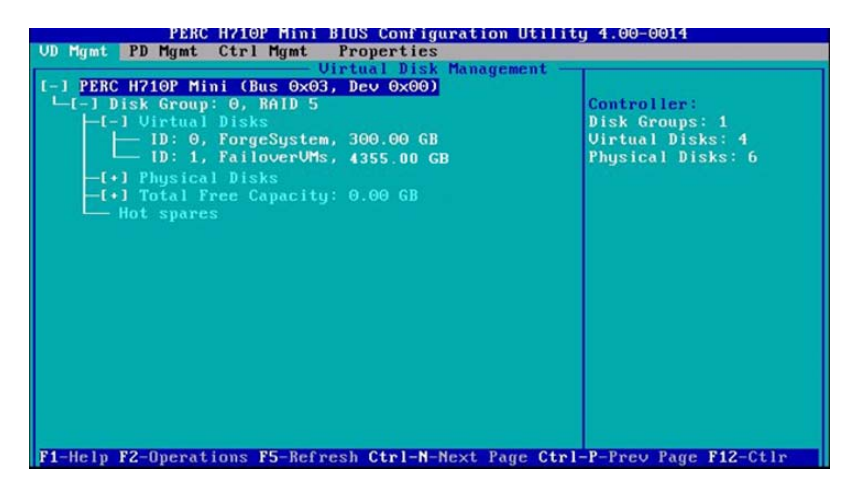

Beispiel für einen vollständig ausgefüllten Konfigurationsbildschirm für RAID 6:

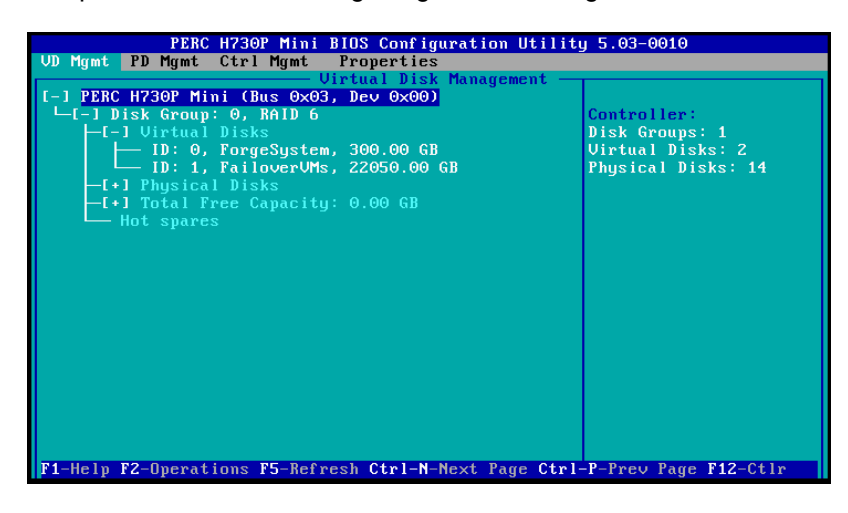

- **3** Drücken Sie die Esc-Taste, um das Konfigurationsprogramm für den Controller zu beenden.
- **4** Drücken Sie Strg+Alt+Entf, wenn Sie dazu aufgefordert werden. Der Server wird mit den neuen Einstellungen neu gebootet.

# <span id="page-16-0"></span><sup>3</sup> **Installationsaufgaben**

In diesem Abschnitt finden Sie Informationen zum Installieren des Hypervisors und der Forge-Softwarekomponenten in Ihrer Appliance.

- **[Abschnitt 3.1, "Installieren des Hypervisors und der Forge-Komponenten" auf Seite 17](#page-16-1)**
- [Abschnitt 3.2, "Lizenzieren von Microsoft-Produkten auf der Forge-Management-VM" auf](#page-20-0)  [Seite 21](#page-20-0)
- [Abschnitt 3.3, "Lizenzieren des ESXi 5.5-Hypervisors" auf Seite 24](#page-23-0)
- [Abschnitt 3.4, "Ausführen des Forge-Appliance-Konfigurators" auf Seite 24](#page-23-1)
- [Abschnitt 3.5, "Sichern der Werks-VM" auf Seite 25](#page-24-0)
- [Abschnitt 3.6, "Neustarten der Appliance" auf Seite 25](#page-24-1)
- [Abschnitt 3.7, "Konfigurieren der Appliance für den sofortigen Einsatz" auf Seite 26](#page-25-0)
- [Abschnitt 3.8, "Starten des PlateSpin Forge-Web-Clients" auf Seite 26](#page-25-1)
- [Abschnitt 3.9, "Lizenzieren des Forge-Produkts" auf Seite 27](#page-26-0)

### <span id="page-16-1"></span>**3.1 Installieren des Hypervisors und der Forge-Komponenten**

In diesem Abschnitt finden Sie Informationen zum Installieren des Hypervisors und der Forge-Softwarekomponenten in Ihrer Appliance.

- \* [Abschnitt 3.1.1, "Installieren von VMware ESXi 5.5.0 für die Appliance" auf Seite 17](#page-16-2)
- [Abschnitt 3.1.2, "Herstellen einer erneuten Verbindung zum Forge-Verwaltungscomputer" auf](#page-17-0)  [Seite 18](#page-17-0)

### <span id="page-16-2"></span>**3.1.1 Installieren von VMware ESXi 5.5.0 für die Appliance**

Für PlateSpin Forge ist VMware ESXi 5.5 zur Steuerung der Forge-Management-VM erforderlich. Stellen Sie sicher, dass Sie über die *PlateSpin Forge 11.1.0- Installations*-CD verfügen, um mit der Installation fortfahren zu können.

#### **So installieren Sie VMware ESXi 5.5.0 für die Forge Appliance:**

- **1** Schalten Sie die Appliance ein und drücken Sie beim Bootprompt F11.
- **2** Legen Sie beim Bootprompt die Installations-CD in das CD-ROM-Laufwerk ein.

Es kann einige Zeit dauern, bis das Dienstprogramm *Boot-Manager* angezeigt wird.

**HINWEIS:** Der Dell PowerEdge R730xd hat kein CD/DVD-Laufwerk.

Sie können ein externes CD/DVD-Laufwerk am USB-Anschluss anschließen, um die Installation anhand der im Rebuild Kit vorhandenen CD durchzuführen. Sie können aber auch das Dell iDRAC-Konfigurationsprogramm für die Installation mit der forge-esx5-11.1.0.xxxprovider.iso-Image-Datei als virtuelle CD verwenden.

- **3** Wählen Sie im *Hauptmenü des Boot-Managers* die Option **BIOS-Boot-Menü** aus, um den *BIOS-Boot-Manager* zu starten.
- **4** Navigieren Sie im Dienstprogramm *BIOS-Boot-Manager* zur Option, die Ihnen das Booten von einem optischen Gerät (z. B. einem optischen SATA-Laufwerk) ermöglicht und drücken Sie anschließend die Eingabetaste.

**HINWEIS:** Der Name des optischen Geräts kann abhängig vom Gerätetreiber variieren, der auf der Appliance installiert ist.

**5** Wählen Sie im Forge-Installationsmenü *ESXi-Build* die Option **ESX-Skript-Installation für die Forge-Appliance** aus und drücken Sie anschließend die Eingabetaste, um das ESXi-Installationsprogramm zu laden.

Der Installationsvorgang wird am Bildschirm aktualisiert und durchläuft mehrere Stufen. Nach Abschluss des Vorgangs wird vor dem Neustart des Systems das folgende Dialogfeld angezeigt:

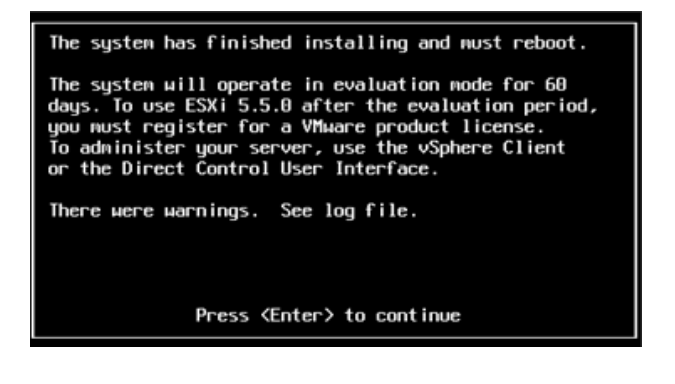

**HINWEIS:** Wenn Sie bei der Installation nicht anwesend sind, wird der Neustart des Systems automatisch ausgeführt. Sie sehen die ESXi-Konsole bei Ihrer Rückkehr.

Wenn bei der Installation Probleme auftreten, finden Sie weitere Informationen unter [Abschnitt 4.2, "Mögliche Fehler bei der ESXi-Installation" auf Seite 29](#page-28-3) in diesem Handbuch.

**6** Drücken Sie im Dialogfeld die Eingabetaste, um das System neu zu starten (oder lassen Sie das System den Neustart automatisch ausführen), und fahren Sie mit den Anleitungen unter Abschnitt 3.1.2, "Herstellen einer erneuten Verbindung zum Forge-Verwaltungscomputer" auf [Seite 18](#page-17-0) fort.

### <span id="page-17-0"></span>**3.1.2 Herstellen einer erneuten Verbindung zum Forge-Verwaltungscomputer**

Um mit der Installation und Konfiguration der Appliance fortfahren zu können, müssen Sie eine direkte Verbindung zur Appliance über einen anderen Computer, den sogenannten "Verwaltungscomputer", herstellen. Sie sollten zu diesem Zweck früher einen Windows-Notebook-Computer (also einen Laptop) verwendet haben.

Dieser Abschnitt enthält folgende Informationen:

- ["Herstellen einer Verbindung zwischen der Appliance und dem Verwaltungscomputer" auf](#page-18-0)  [Seite 19](#page-18-0)
- ["Bereitstellen der OVF-Schablone" auf Seite 20](#page-19-0)

### <span id="page-18-0"></span>**Herstellen einer Verbindung zwischen der Appliance und dem Verwaltungscomputer**

Gehen Sie für die Lizenzierungs- und Konfigurationsaufgaben in diesem Abschnitt folgendermaßen vor, um Ihren Verwaltungscomputer mit der Forge-Hardware-Appliance zu verbinden. Dazu müssen Sie eine physikalische Verbindung einrichten, die Konfiguration mit einer statischen IP-Adresse im gleichen Teilnetz wie Forge durchführen und anschließend den Verwaltungscomputer mit der Forge-Appliance neu verbinden. Dazu muss auch eine Managementverbindung aufgebaut werden, wodurch der Verwaltungscomputer Aspekte der Forge-Appliance-Software konfigurieren kann.

Dieser Abschnitt enthält folgende Informationen:

- ["Aufbauen einer physikalischen Verbindung" auf Seite 19](#page-18-1)
- ["Aufbauen einer Managementverbindung über den vSphere-Client" auf Seite 20](#page-19-1)

#### <span id="page-18-1"></span>**Aufbauen einer physikalischen Verbindung**

**So bauen Sie eine physikalische Verbindung zwischen dem Verwaltungscomputer und der Forge-Appliance auf:**

**1** Verwenden Sie eine der folgenden Methoden:

**Verbindung über einen Netzwerk-Switch:** Verbinden Sie beide Einheiten über ein Ethernet-Netzwerkkabel mit einem Netzwerk-Switch oder einem Hub:

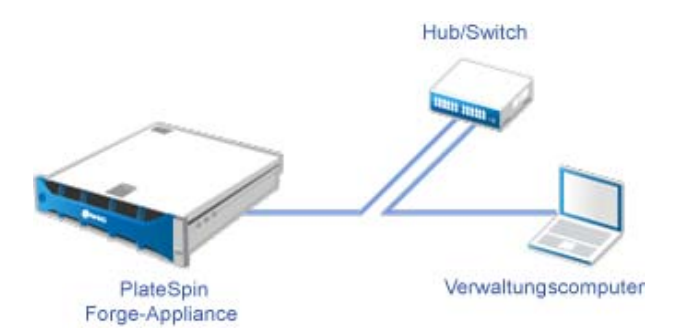

**Direkte Verbindung:** Verbinden Sie die PlateSpin Forge-Appliance und den Computer direkt über ein Crossover-Kabel:

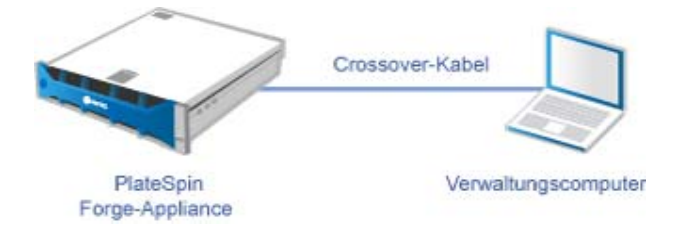

- **2** Schalten Sie die Forge-Appliance ein. Warten Sie mindestens 10 Minuten, bis das System vollständig gestartet ist, bevor Sie versuchen, eine Verbindung herzustellen.
- **3** Greifen Sie auf die TCP/IP-Eigenschaften des drahtgebundenen LAN-Adapters des Verwaltungscomputers zu und weisen Sie ihm eine IP-Adresse (192.168.1.205) und eine verknüpfte Teilnetzmaske (255.255.255.0) zu.

**HINWEIS:** Verwenden Sie nicht die folgenden IP-Adressen:

- 192.168.1.200: Wird vom Hypervisor verwendet.
- 192.168.1.210: Wird von der Forge-VM verwendet und von einem Dienstprogramm für die Appliance-Konfiguration automatisch zugewiesen.
- **4** Speichern Sie die Einstellungen und schließen Sie das Applet für die LAN-Eigenschaften.

#### <span id="page-19-1"></span>**Aufbauen einer Managementverbindung über den vSphere-Client**

Wenn der Verwaltungscomputer physikalisch verbunden ist, müssen Sie die Managementverbindung zwischen dem Verwaltungscomputer und dem ESXi-Hypervisor und der Forge-Management-VM herstellen. Die Verbindung wird über den VMware vSphere-Client am Verwaltungscomputer aktiviert. Wenn Sie den vSphere-Client am Verwaltungscomputer verwenden, können Sie auf den ESXi-Hypervisor und die Forge-Management-VM zugreifen.

Sie haben ESXi 5.5. bereits auf der Forge-Appliance installiert. Über die physikalische Verbindung des Verwaltungscomputers mit der Forge-Appliance können Sie auf den vSphere-Client zugreifen und ihn herunterladen.

**HINWEIS:** Für den erfolgreichen Download benötigen Sie eine Internetverbindung. Sie können entweder den Link kopieren und den Client bei bestehender Verbindung herunterladen oder Sie laden den vSphere Client manuell von der VMware-Download-Site herunter (weitere Informationen hierzu finden Sie in der Beschreibung des Vorgangs weiter unten).

#### **Führen Sie am Verwaltungscomputer die folgenden Schritte aus, um das VMware Infrastructure Client-Programm zu installieren:**

- **1** Geben Sie in einem Browser die Forge-Hostadresse ein, um die Seite *VMware ESXi 5.5 Willkommen* zu öffnen, und wählen Sie anschließend **vSphere-Client herunterladen** aus.
- **2** Führen Sie am Download-Speicherort die Installations-.exe für den vSphere-Client aus.
- **3** Rufen Sie die vSphere-Client-Anmeldung auf und stellen Sie mithilfe der folgenden Parameter eine Verbindung zu PlateSpin Forge her:

**IP-Adresse:** 192.168.1.200

**Benutzername:** Root

**Passwort:** Password1

<span id="page-19-2"></span>Der vSphere-Client wird geöffnet und ist mit dem Hypervisor verbunden.

### <span id="page-19-0"></span>**Bereitstellen der OVF-Schablone**

Das *PlateSpin Forge 1.01-Appliance Upgrade/Rebuild Kit* enthält die Datei PLATESPINFORGE01.ovf, die im PlateSpin Forge 11.1.0.*x*-Release-Build verwendet wird. Diese .ovf-Datei wird während des Installationsvorgangs bereitgestellt, womit die Forge-VM in ESXi importiert wird.

#### **Stellen Sie anhand der folgenden Schritte die OVF-Schablone bereit:**

- **1** Wählen Sie auf der *PlateSpin Forge 11 Appliance Upgrade/Rebuild Kit*[-Download-Site](https://dl.netiq.com/Download?buildid=SbsM_PR9owg~) die folgenden Dateien aus, laden Sie sie herunter, und kopieren Sie sie in einen einzigen Ordner auf dem Verwaltungscomputer:
	- PLATESPINFORGE01-disk1.vmdk
	- PLATESPINFORGE01-disk2.vmdk
	- PLATESPINFORGE01-file1.flp
- PLATESPINFORGE01.mf
- PLATESPINFORGE01.ovf

**HINWEIS:** Anhand der weiteren Dateien im Kit erstellt die OVF-Schablone die Forge Management-VM.

- **2** Klicken Sie im vSphere-Client (siehe "Installieren von VMware ESXi 5.5.0 für die Appliance" auf [Seite 17\)](#page-16-2) auf die Option **Datei** > **OFV-Schablone bereitstellen**.
- **3** Navigieren Sie im Dialogfeld *OVF-Schablone bereitstellen* zum Speicherort, an den Sie die .ovf-Datei heruntergeladen haben, und klicken Sie anschließend auf **Weiter**.
- **4** Geben Sie im Feld **Name** in der Ansicht *Name und Standort* als Namen für die importierte PlateSpin Forge-Management-VM PLATESPINFORGE01 ein und klicken Sie anschließend auf **Weiter**.
- **5** Wählen Sie in der Ansicht *Speicher* die Option **ForgeSystem** als Zielspeicherort aus und klicken Sie anschließend auf **Weiter**.
- **6** Wählen Sie in der Ansicht *Datenträgerformat* die Option **Thick Provision Eager Zeroed** aus und klicken Sie anschließend auf **Weiter**.
- **7** Wählen Sie in der Ansicht *Bereit zur Fertigstellung* die Option **Nach Bereitstellung einschalten** aus und klicken Sie anschließend auf **Fertigstellen**.

Der VM-Importvorgang sollte nach ca. 15 Minuten abgeschlossen sein.

- **8** Suchen Sie im vSphere-Client die Forge-Management-VM (PLATESPINFORGE01), klicken Sie mit der rechten Maustaste auf die VM und benennen Sie sie zu PlateSpin Forge-Management-VM um.
- **9** Klicken Sie im vSphere-Client auf die Registerkarte **Konsole** und anschließend auf das Fenster der Fernkonsole.
- **10** Geben Sie auf der Seite *Produktschlüsseleinstellungen* den Produktschlüssel ein.
- **11** Legen Sie auf der Seite *Administratorkontoeinstellungen* das Administratorpasswort auf Password1 fest, klicken Sie auf **Fertigstellen** und melden Sie sich anschließend an (stellen Sie sicher, dass Sie Strg+Alt+Einfg drücken, um sich bei der VM anzumelden).

### <span id="page-20-0"></span>**3.2 Lizenzieren von Microsoft-Produkten auf der Forge-Management-VM**

NetIQ hat eine Microsoft-Volumenlizenzvereinbarung abonniert, die es uns ermöglicht, Windows Server 2012 und SQL Server 2014 auf der Forge-Management-VM vorzuinstallieren, ohne eine Lizenz für die jeweilige Installation aktivieren zu müssen. Sie müssen selbst keine Lizenz von Microsoft anfordern. Wenden Sie sich an den NetIQ-Support, um Hilfe bei Fragen oder Problemen mit der Microsoft-Produktlizenzierung zu erhalten.

**WARNUNG:** Bevor Sie Vorgänge mit PlateSpin Forge ausführen, *müssen* Sie Ihren Windows-Lizenzschlüssel aktivieren.

### <span id="page-20-1"></span>**3.2.1 Lizenzieren von Windows Server 2012**

Zur Aktivierung der Windows Server 2012-Lizenz stehen zwei Methoden zur Verfügung:

- ["Offline-Lizenzaktivierung per Telefon" auf Seite 22](#page-21-0)
- ["Aktivierung der Mehrfachaktivierungsschlüssellizenz" auf Seite 22](#page-21-1)

### <span id="page-21-0"></span>**Offline-Lizenzaktivierung per Telefon**

**So lizenzieren Sie Windows Server 2012 offline für die Forge-Management-VM und melden sich zum ersten Mal an:**

**1** Wählen Sie in der Programmbaumansicht des vSphere-Client (auf dem Verwaltungscomputer) das Element **PlateSpin Forge-Management-VM** aus und klicken Sie auf die grüne Schaltfläche **Wiedergabe**, um sie einzuschalten (falls nicht bereits geschehen).

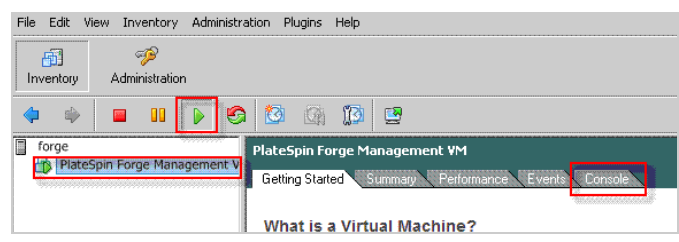

- **2** Klicken Sie auf die Registerkarte **Konsole** und anschließend in das Fenster der Fernkonsole.
- **3** Klicken Sie auf dem Windows Server 2012-Desktop mit der rechten Maustaste auf die Schaltfläche "Start" und wählen Sie anschließend die Option **Eingabeaufforderung (Admin)** aus, um die Befehlszeilenschnittstelle mit Administratorberechtigungen zu öffnen.
- **4** Geben Sie an der Befehlszeile vm-install ein.

Der Befehl ruft die Benutzeroberfläche für die Softwarelizenzierung (den Assistenten) auf, die für den Anruf bei Microsoft für die manuelle Lizenzaktivierung genutzt wird.

- **5** Wählen Sie auf der Oberfläche Ihr Land oder Ihre Region aus, wählen Sie die gebührenfreie Nummer von Microsoft, notieren Sie sich die Bestätigungs-ID, die Sie vom automatischen Telefonsystem von Microsoft erhalten, und klicken Sie anschließend auf **Bestätigungs-ID eingeben**.
- **6** Geben Sie auf der Seite *Bestätigungs-ID eingeben* des Assistenten auf der Oberfläche die Bestätigungs-ID ein, die Sie von Microsoft erhalten haben, und klicken Sie anschließend auf **Windows aktivieren**.

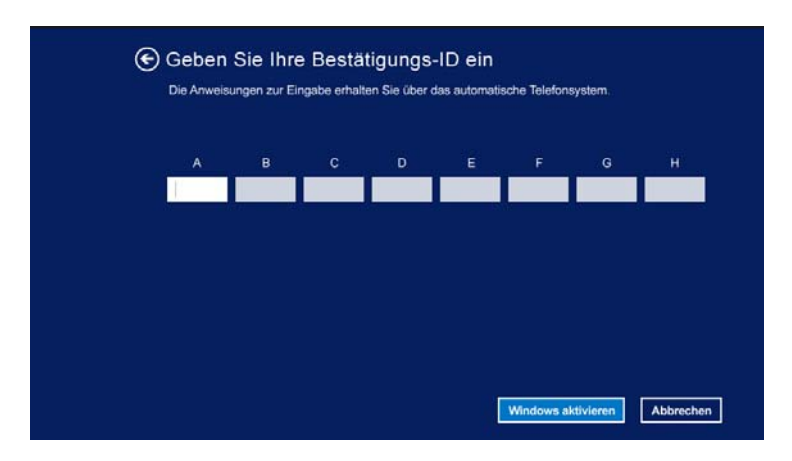

### <span id="page-21-1"></span>**Aktivierung der Mehrfachaktivierungsschlüssellizenz**

Als OEM-Anbieter haben Sie möglicherweise bereits eine Volumenlizenzvereinbarung mit Microsoft, um den Aktivierungsvorgang der Volumenlizenzmedien zu automatisieren und zu verwalten. Im Rahmen einer solchen Vereinbarung könnten Sie über eine Mehrfachaktivierungsschlüssellizenz (MAK) verfügen, die Ihnen die Verwendung eines Werkzeugs zur Befehlszeilenlizenzierung ermöglicht.

#### **So lizenzieren Sie Windows Server 2012 für die Forge-Management VM über eine Befehlszeile:**

**1** Wählen Sie in der Programmbaumansicht des vSphere-Client (auf dem Verwaltungscomputer) das Element **PlateSpin Forge-Management-VM** aus und klicken Sie auf die grüne Schaltfläche **Wiedergabe**, um sie einzuschalten (falls nicht bereits geschehen).

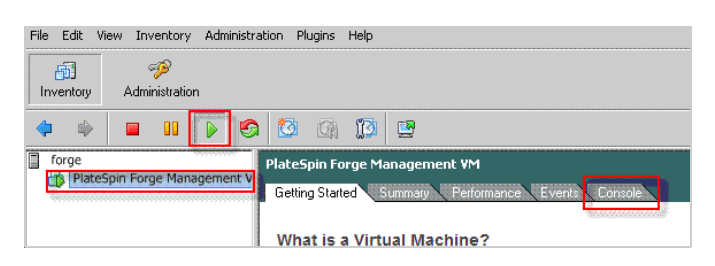

- **2** Klicken Sie auf die Registerkarte **Konsole** und anschließend in das Fenster der Fernkonsole.
- **3** Klicken Sie auf dem Windows Server 2012-Desktop mit der rechten Maustaste auf die Schaltfläche "Start" und wählen Sie anschließend die Option **Eingabeaufforderung (Admin)** aus, um die Befehlszeilenschnittstelle mit Administratorberechtigungen zu öffnen.
- **4** Geben Sie an der Befehlszeile slmgr.vbs /ipk <Mehrfachaktivierungsschlüssel> ein.

Der Befehl ruft ein Visual Basic-Skript auf, das die Lizenzierung auf dem Windows 2012 Server konfiguriert. Nach Ausführung des Skripts wird in einem Popup-Dialogfeld bestätigt, dass der Produktschlüssel erfolgreich installiert wurde.

**5** Klicken Sie im Dialogfeld auf **OK**, um die Schlüsselinstallation fertigzustellen.

**WICHTIG:** Im Fenster für die Microsoft SQL-Aufrüstung wird kein Fortschrittsbalken angezeigt. Die Aufrüstung kann einige Minuten dauern, und Sie müssen warten, bis Sie eine Meldung erhalten, dass die Aufrüstung abgeschlossen ist, bevor Sie das Dialogfeld schließen.

### <span id="page-22-0"></span>**3.2.2 Lizenzierung von SQL Server 2014**

#### **So lizenzieren Sie den SQL Server 2014 für die Forge-Management-VM:**

- **1** Öffnen Sie das Fernkonsolenfenster der aktiven Forge-Management-VM, klicken Sie auf **Start** und wählen Sie anschließend den Pfeil "Anwendungen" aus, der sich in der linken unteren Ecke des *Start*-Bildschirms befindet.
- **2** Erweitern Sie in der Kachelanordnung **Anwendungen** die Liste und scrollen Sie nach rechts, wo Sie das **SQL Server 2014-Installationscenter** finden.

**WICHTIG:** Wählen Sie NICHT die Anwendung *SQL Server-Installationscenter* aus, die unter der Kategorie **Microsoft SQL Server 2008** aufgelistet ist.

- **3** Klicken Sie in dieser Installationscenter-Anwendung auf **Wartung** > **Editionsupgrade**.
- **4** Wählen Sie im Dialogfeld *Editionsupgrade* die Option **Produktschlüssel eingeben** aus und geben Sie anschließend den Produktschlüssel ein, den Sie von Microsoft zur Aktivierung der OEM-Lizenz für den SQL Server 2014 auf der Forge-Management-VM erhalten haben.
- **5** Klicken Sie in den folgenden Dialogfeldern für die Aufrüstung so lange auf **Weiter** oder **Aufrüsten**, bis der Lizenzierungsvorgang abgeschlossen ist, und schließen Sie anschließend die Lizenzierungsanwendung.

## <span id="page-23-0"></span>**3.3 Lizenzieren des ESXi 5.5-Hypervisors**

<span id="page-23-2"></span>NetIQ hat eine VMware-Volumenlizenzvereinbarung abonniert, die es uns ermöglicht, ESXi 5.5 auf der Forge-Management-VM vorzuinstallieren, ohne eine Lizenz für die Installation aktivieren zu müssen. Als OEM-Wiederverkäufer und NetIQ-Partner müssen Sie die vSphere OEM-Lizenz aktivieren, wenn Sie eine Forge-Appliance für den Versand vorbereiten.

### **Abrufen des vSphere-Produktschlüssels**

#### **So rufen Sie die OEM-Produktschlüssel ab:**

- **1** Rufen Sie den VMware-Support unter einer der regionalen Telefonnummern an, die auf der Seite [Support-Kontakte](https://www.vmware.com/support/contacts/us_support.html) (https://www.vmware.com/support/contacts/us\_support.html) aufgelistet sind.
- **2** Geben Sie dem Support-Mitarbeiter die VMware-Kundennummer für NetIQ (im Lieferumfang des *Forge 11.1 Appliance Rebuild Kit* enthalten), und teilen Sie ihm mit, dass Sie eine Lizenz für PlateSpin Forge aktivieren möchten.

Der Mitarbeiter nennt Ihnen daraufhin einen ESXi 5.5-OEM-Produktschlüssel.

**3** Notieren Sie sich den ESXi 5.5-OEM-Produktschlüssel für die spätere Verwendung.

### **Aktivieren der ESXi 5.5-Lizenz**

#### **So aktivieren Sie die ESXi 5.5-Lizenz für die Forge-Management-VM:**

**1** Wählen Sie in der Baumansicht des vSphere-Clients den ESXi-Serverknoten aus, und klicken Sie auf die Registerkarte **Konfiguration** und anschließend auf **Lizenzierte Funktionen**.

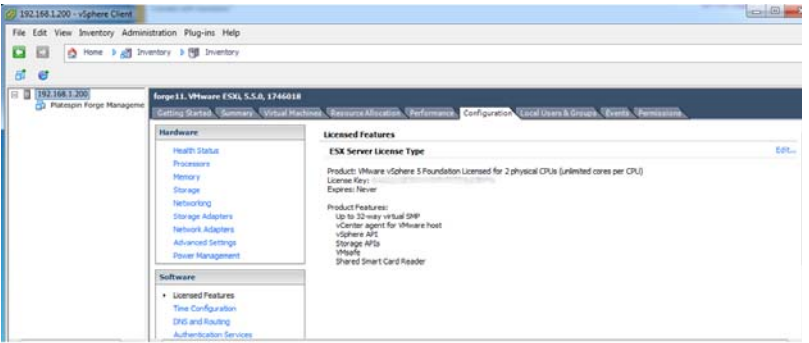

- **2** Klicken Sie in der oberen rechten Ecke der Client-Oberfläche auf **Bearbeiten** und wählen Sie **Diesem Host einen neuen Lizenzschlüssel zuweisen** aus.
- **3** Geben Sie im Dialogfeld *Lizenz zuweisen* Ihren Lizenzschlüssel ein und klicken Sie auf **OK**.
- **4** Klicken Sie auf **OK** und beenden Sie das vSphere-Client-Programm.

## <span id="page-23-1"></span>**3.4 Ausführen des Forge-Appliance-Konfigurators**

Nach der Installation der Komponenten ist die Forge-Appliance bereit für die Konfiguration.

#### **So konfigurieren Sie die Forge-Appliance nach der Installation:**

**1** Doppelklicken Sie auf dem Windows-Desktop der Forge-Management-VM auf die Verknüpfung **Forge-Appliance konfigurieren**.

Die Ausführung des Werkzeugs dauert ca. 2 Minuten. Die Konfiguration ist abgeschlossen, wenn auf der Systemkonsole an der Eingabeaufforderung die Meldung ERFOLG angezeigt wird.

**2** Fahren Sie die Forge-Management-VM in Windows herunter (**Einstellungen > Ein/Aus > Herunterfahren**).

### <span id="page-24-0"></span>**3.5 Sichern der Werks-VM**

Als Vorsichtsmaßnahme nach der Installation und Konfiguration müssen Sie die Forge-Management-VM auf der Forge-Appliance (auch Werks-VM genannt) sichern.

#### **So sichern Sie die Werks-VM:**

- **1** Überprüfen Sie, ob die Forge-Werks-VM heruntergefahren ist.
- **2** Drücken Sie an der lokalen Konsole der Forge-Appliance (d. h. am Dell Server iDRAC) die Tastenkombination Alt+F1.
- **3** Melden Sie sich als root an (Passwort: Password1).
- **4** Geben Sie an der Eingabeaufforderung der Konsole den folgenden Befehl ein:

python /opt/platespin/config/backup\_forge\_vm.py -f

Warten Sie, bis das Python-Skript den Werkssicherungsvorgang abgeschlossen hat:

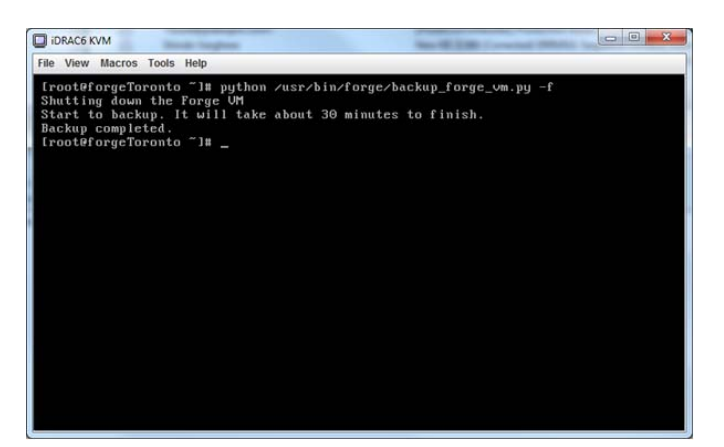

### <span id="page-24-1"></span>**3.6 Neustarten der Appliance**

#### **So starten Sie die Forge-Appliance-Software neu:**

Einige Aspekte der Appliance-Konfiguration werden erst nach dem nächsten Start wirksam. Sie müssen die Appliance neu starten, um den Neuaufbau fertigzustellen.

- **1** Entfernen Sie die *Forge 11.1-Installations*-CD.
- **2** Geben Sie an der Eingabeaufforderung der Konsole den Befehl reboot ein und drücken Sie die Eingabetaste.

Die Sequenz zum Herunterfahren wechselt den Bildschirm und blendet den Vorgang des Herunterfahrens aus.

**3** Drücken Sie Alt+F2, um zu dem Bildschirm zurückzukehren, der die Sequenz zum Herunterfahren anzeigt.

Forge ist nun neu aufgebaut und befindet im selben Zustand wie bei Versand ab Werk.

### <span id="page-25-0"></span>**3.7 Konfigurieren der Appliance für den sofortigen Einsatz**

Stellen Sie vor Beginn der Konfiguration der Appliance eine Verbindung zum Verwaltungscomputer her und verwenden Sie das browserbasierte Dienstprogramm Forge Appliance Configuration Console (Forge ACC).

#### **So konfigurieren Sie die Appliance:**

- **1** Schalten Sie die Appliance-Hardware ein.
- **2** Konfigurieren Sie Forge anhand der Anleitungen im Abschnitt "Appliance-Konfigurationsverfahren" im *PlateSpin Forge -Handbuch der ersten Schritte*.

**HINWEIS:** Das *Handbuch der ersten Schritte* ist online unter (https://www.netiq.com/ documentation/platespin-forge-11/forge\_getstart/data/bookinfo.html) verfügbar.

### <span id="page-25-1"></span>**3.8 Starten des PlateSpin Forge-Web-Clients**

Die meisten Aktionen mit der Appliance führen Sie über den browserbasierten PlateSpin Forge-Web-Client durch.

Die folgenden Browser werden unterstützt:

- *Google Chrome*, Version 34.0 und höher
- *Microsoft Internet Explorer*, Version 11.0 und höher
- *Mozilla Firefox*, Version 29.0 und höher

**HINWEIS:** JavaScript (Active Scripting) muss in Ihrem Browser aktiviert sein:

- **Chrome:** Wählen Sie im Chrome-Menü **Einstellungen**, blättern Sie zu **Erweiterte Einstellungen anzeigen** und wählen Sie diese Option aus. Wählen Sie dann **Inhaltseinstellungen** > **Ausführung von JavaScript für alle Websites zulassen** aus.
- **IE:** Wählen Sie im Menü "Extras" den Eintrag **Internetoptionen** > **Sicherheit**. Klicken Sie auf **Stufe Anpassen**. Blättern Sie zu **Active Scripting**, und wählen Sie diesen Eintrag aus. Wählen Sie **Aktivieren**, klicken Sie im Warnfenster auf **Ja**, und klicken Sie auf **OK** und dann auf **Anwenden** > **OK**.
- **Firefox:** Klicken Sie auf **Extras** > **Einstellungen** > **Inhalt** und wählen Sie anschließend die Option **JavaScript aktivieren** aus.

#### **So starten Sie den PlateSpin Forge-Web-Client an einem beliebigen Computer:**

**1** Öffnen Sie einen Webbrowser und wechseln Sie zu folgender Adresse:

```
http://<Hostname | IP-Adresse>/Forge
```
Ersetzen Sie *<Hostname | IP-Adresse>* durch den Hostnamen bzw. die IP-Adresse Ihrer Forge-VM.

Wenn SSL aktiviert ist, verwenden Sie https in der URL.

Wenn Sie sich zum ersten Mal bei PlateSpin Forge anmelden, wird der Browser automatisch zur Seite für die Lizenzaktivierung umgeleitet.

### <span id="page-26-0"></span>**3.9 Lizenzieren des Forge-Produkts**

Für die Produktlizenzierung von Forge benötigen Sie einen Lizenzaktivierungscode. Falls Sie nicht über einen PlateSpin Forge-Lizenzaktivierungscode verfügen, können Sie diesen über die [Customer](http://www.netiq.com/center/)  [Center-Website](http://www.netiq.com/center/) (http://www.netiq.com/center/) anfordern. Sie erhalten dann eine Email mit einem Lizenzaktivierungscode.

Sie können Ihre Produktlizenz entweder online oder offline aktivieren.

- [Abschnitt 3.9.1, "Online-Lizenzaktivierung" auf Seite 27](#page-26-1)
- [Abschnitt 3.9.2, "Offline-Lizenzaktivierung" auf Seite 27](#page-26-2)

### <span id="page-26-1"></span>**3.9.1 Online-Lizenzaktivierung**

Für die Online-Aktivierung muss der PlateSpin Forge-Web-Client mit dem Internet verbunden sein.

**HINWEIS:** HTTP-Proxys können während der Online-Aktivierung Fehler verursachen. Benutzern in HTTP-Proxy-Umgebungen wird die Offline-Aktivierung empfohlen.

#### **So aktivieren Sie eine Forge-Lizenz online:**

**1** Klicken Sie im PlateSpin Forge-Web-Client auf **Einstellungen > Lizenzen > Lizenz**  hinzufügen. Die Seite "Lizenzaktivierung" wird angezeigt.

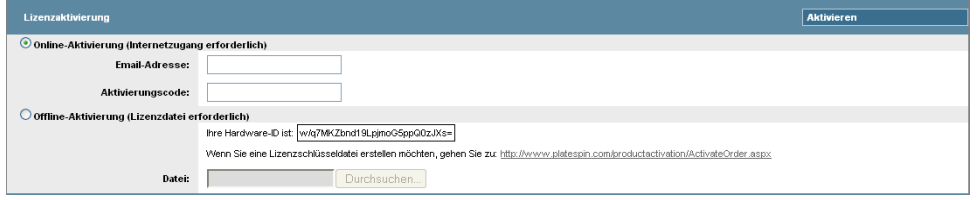

**2** Wählen Sie **Online-Aktivierung**, geben Sie die Email-Adresse, die Sie auch bei der Auftragserteilung angegeben haben, sowie den erhaltenen Aktivierungscode an und klicken Sie anschließend auf **Aktivieren**.

Das System ruft die erforderliche Lizenz über das Internet ab und aktiviert das Produkt.

### <span id="page-26-2"></span>**3.9.2 Offline-Lizenzaktivierung**

Für die Offline-Aktivierung muss der PlateSpin Forge-Web-Client mit dem Internet verbunden sein.

**HINWEIS:** Sie müssen über ein eLogin-Konto verfügen, um einen Lizenzschlüssel abrufen zu können. Wenn Sie bereits PlateSpin-Kunde sind und kein eLogin-Konto besitzen, müssen Sie zunächst eines erstellen. Verwenden Sie Ihren bestehenden PlateSpin-Benutzernamen (eine gültige bei PlateSpin registrierte E-Mail-Adresse) als Benutzernamen für Ihr eLogin-Konto.

#### **So aktivieren Sie eine Forge-Lizenz offline:**

- **1** Klicken Sie im PlateSpin Forge-Web-Client auf **Einstellungen > Lizenz** und anschließend auf Lizenz hinzufügen. Die Seite "Lizenzaktivierung" wird angezeigt.
- **2** Wählen Sie **Offline-Lizenzaktivierung** aus.
- **3** Verwenden Sie Ihre Hardware-ID, um auf der [Website für die PlateSpin Produktaktivierung](http://www.platespin.com/productactivation/ActivateOrder.aspx)  (http://www.platespin.com/productactivation/ActivateOrder.aspx) eine Lizenzschlüsseldatei zu erstellen. Darüber hinaus werden ein Benutzername, ein Passwort, die Email-Adresse, die Sie bei der Auftragserteilung angegeben haben, und der erhaltene Aktivierungscode benötigt.
- **4** Geben Sie den Pfad der Datei an oder suchen Sie danach und klicken Sie auf **Aktivieren**.

Die Lizenzschlüsseldatei wird gespeichert und das Produkt wird basierend auf dieser Datei aktiviert.

# <span id="page-28-0"></span>4 <sup>4</sup>**Fehlersuche**

Dieses Kapitel enthält aktuelle Informationen, die Ihnen bei der Fehlersuche in der Einrichtung der Forge-Appliance helfen können.

- [Abschnitt 4.1, "Speicherorte der Protokolldateien" auf Seite 29](#page-28-1)
- [Abschnitt 4.2, "Mögliche Fehler bei der ESXi-Installation" auf Seite 29](#page-28-2)
- [Abschnitt 4.3, "Bei der Konfiguration der Forge-VM aufgetretene Fehler" auf Seite 30](#page-29-0)

## <span id="page-28-1"></span>**4.1 Speicherorte der Protokolldateien**

Anhand dieser Installationsprotokolle können Sie Probleme mit der Konfiguration der Forge-Appliance diagnostizieren:

- Das automatische ESXi-Installationsprogramm schreibt Protokolldateien am Speicherort /var/ log/messages.
- Die Forge-Installationsprotokolle sind unter /var/log/forge/ zu finden.

## <span id="page-28-2"></span>**4.2 Mögliche Fehler bei der ESXi-Installation**

### **Beim Analysieren des Installationsskripts ist ein Fehler aufgetreten**

Ursprung: Bei der Durchführung der VMware ESXi-Konfiguration tritt möglicherweise der folgende Fehler auf:

<span id="page-28-3"></span>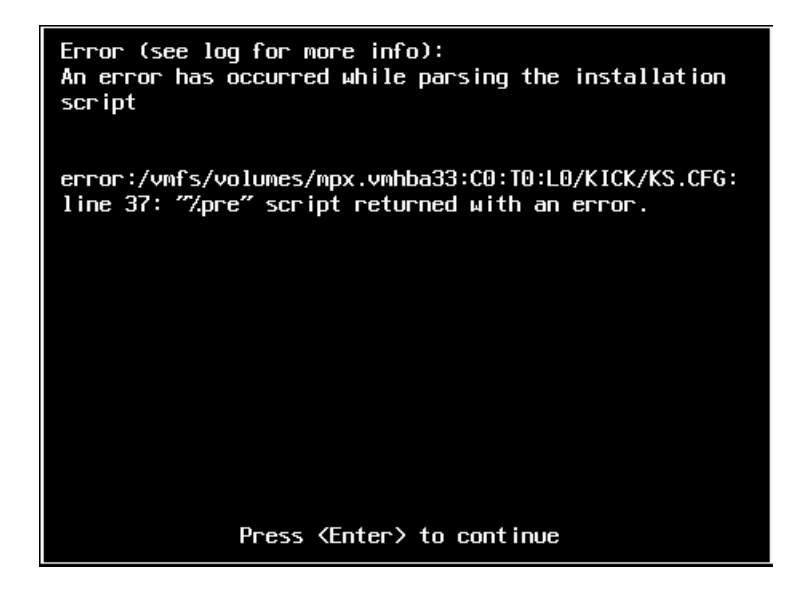

Erklärung: Dieser Fehler weist darauf hin, dass das Skript zur Überprüfung des Hardware-Modells fehlerhaft ist.

- Aktion: Sie müssen Informationen über den Installationsvorgang einholen, um zu verstehen, welche Maßnahmen Sie zur Behebung des Problems ergreifen müssen.
	- **1** Drücken Sie Alt+F11. Durch diesen Befehl werden die ESXi-Warnmeldungen angezeigt, die sich auf den Fehler bei der Installation beziehen.
	- **2** Drücken Sie Alt+F1. Durch diesen Befehl wird die ESXi-Shell angezeigt, bei der Sie sich anmelden können, um die entsprechende Diagnoseprotokolldatei anzuzeigen:
		- **2a** Melden Sie sich mit diesem Berechtigungsnachweis an:

#### **Benutzername:** Root

**Passwort:** Drücken Sie die Eingabetaste, da das Passwortfeld leer bleiben soll (dies ist der Anfang der ESXi-Installation, daher ist noch kein Passwort festgelegt)

**2b** Navigieren Sie nach der Anmeldung zu /var/log/forge/ forge.log.

Diese Datei kann Aufschluss über die Ursachen der Fehler bei der Installation geben.

### <span id="page-29-0"></span>**4.3 Bei der Konfiguration der Forge-VM aufgetretene Fehler**

### **Bei der Ausführung des Forge Appliance Configurator ist ein Fehler namens FAILURE aufgetreten**

Ursprung: Wenn Sie den Forge Appliance Configurator ausführen, sehen Sie möglicherweise nicht die Meldung SUCCESS. Fehlersuche: Überprüfen Sie die Protokolldatei, deren Speicherort in der Fehlermeldung angegeben ist. Beispiel: D:\Programme\PlateSpin Forge Server\ForgeApplianceConfigurator\ForgeApplianceConfigurator.log Erklärung: Das Problem könnte eine der folgenden Ursachen haben: Mögliche Ursache: Der Forge-VM-Datenträger lautet nicht PLATESPINFORGE01. Aktion: Löschen Sie die Forge-VM und stellen Sie anschließend die OVF-Schablone entsprechend der Anweisungen im "Bereitstellen der OVF-Schablone" auf [Seite 20](#page-19-2) bereit. Der Name der importierten VM lautet dort PLATESPINFORGE01. Mögliche Ursache: Der Name der Forge-VM lautet nicht PlateSpin Forge-Management-VM. Aktion: Benennen Sie die Forge-VM zu PlateSpin Forge-Management-VM um. Suchen Sie im vSphere-Client die Forge-Management-VM (), ), klicken Sie mit der rechten Maustaste auf die VM und benennen Sie sie zu PlateSpin Forge-Management-VM um. Mögliche Ursache: Der Forge ESXi-Hypervisor hat eine Evaluierungslizenz. Aktion: Befolgen Sie die Anweisungen in [Abschnitt 3.3, "Lizenzieren des ESXi 5.5-](#page-23-2) [Hypervisors" auf Seite 24](#page-23-2) und führen Sie anschließend den Forge Appliance Configurator erneut aus.

- Mögliche Ursache: Vor dem Ausnahmefehler wird im Forge Appliance Configurator-Protokoll ein Ereignis Eigensigniertes SSL-Zertifikat wird installiert gemeldet. Überprüfen Sie das Ereignisprotokoll, wenn der IIS-Admin-Service der Forge-VM aufgrund eines Fehlers Ungültige Signatur nicht manuell oder automatisch gestartet wurde.
	- Aktion: Wir wissen nicht genau, weshalb dies passiert, doch das Problem könnte (nach aktuellem Stand) wie folgt gelöst werden:
		- Löschen Sie die Forge-VM und stellen Sie anschließend die OVF-Schablone entsprechend der Anweisungen im ["Bereitstellen der OVF-](#page-19-2)[Schablone" auf Seite 20](#page-19-2) bereit. Der Name der importierten VM lautet dort PLATESPINFORGE01.
		- Die Prüfsummen des kopierten VM-Ordners stimmen möglicherweise nicht überein. Kopieren Sie den VM-Ordner erneut und wiederholen Sie ["Bereitstellen der OVF-Schablone" auf Seite 20.](#page-19-2)

## <span id="page-32-0"></span>**Glossar**

**Angestrebte Testzeit (TTO).** Ein Maß dafür, wie einfach sich ein Wiederherstellungsplan für den Katastrophenfall testen lässt. Es entspricht weitgehend der RTO, umfasst jedoch auch die Zeit, die ein Benutzer zum Testen des Failover-Workloads benötigt.

**Angestrebte Wiederherstellungszeit (RTO).** Ein Wert für die tolerierbare Ausfallzeit eines Workloads, definiert durch die Zeit, die für einen Failover-Vorgang erforderlich ist.

**Angestrebter Wiederherstellungszeitpunkt (RPO).** In Zeit gemessener tolerierbarer Datenverlust, der durch ein konfigurierbares Intervall zwischen inkrementellen Reproduktionen eines geschützten Workloads definiert wird. Anders ausgedrückt: Welchen Datenverlust können Sie bei einem weitreichenden IT-Ausfall verkraften?

**Appliance-Host.** *Weitere Informationen hierzu finden Sie unter* [Container.](#page-33-0)

<span id="page-32-1"></span>**Appliance-Management-Software.** Software, die entweder eine Terminal-Konsole (Getty) oder eine proprietäre, browserbasierte Schnittstelle (Forge Appliance Configuration Console, *Forge ACC*) verwendet, um zu Installations- und Konfigurationszwecken (beispielsweise zum Einrichten der Host/ VM-IP-Adressen, Hostnamen und für die Benutzerpasswortkonfiguration) eine direkte Verbindung zu einer Appliance herstellt.

**Appliance-Version.** Die Version der [Appliance-Management-Software](#page-32-1), mit der die Netzwerkeinstellungen für den Forge-ESX-Host und die Forge-Appliance-VM verwaltet werden. Die Appliance (Version) 1 nutzt eine Getty-Oberfläche, die Appliance (Version) 2 dagegen das Django Web-Framework und die ACC-Schnittstelle. Eine Aktualisierung der Appliance-Version ergibt sich vorwiegend aus Änderungen an der zugrunde liegenden VMware-ESX-Version.

Ermitteln Sie die Appliance-Version Ihrer Forge-Einheit anhand einer der folgenden Methoden:

- **Forge-Web-Client:** Auf der Seite *Help* > *About* (Hilfe > Info) der ACC finden Sie die Appliance-Versionsnummer. Diese Methode ist nur bei der Neukonfiguration von Forge möglich.
- **Lokale Konfigurationsschnittstelle:** Schließen Sie einen Bildschirm an die Appliance an, und schalten Sie ihn ein. Wenn der blaue Bildschirm der Forge-Konsole angezeigt wird, verwenden Sie die Appliance-Version 1. Wird der ESX-Konfigurationsbildschirm geöffnet, wird Appliance-Version 2 verwendet.
- **Remote-Konfigurationsschnittstelle:** Starten Sie die Forge Appliance Configuration Console (ACC) in einem Webbrowser, und geben Sie dabei die IP-Adresse Ihrer Forge-Einheit an (http://<*forge\_esx\_server*>:1000). Wenn die Verbindung mit der ACC möglich ist, wird Appliance-Version 2 verwendet.

**Arbeitsverzeichnis.** Speicherort im Netzwerk, an den das Forge-Aufrüstungskit kopiert wird. Beispiel: D:\forge\_backup\11.0\_kit.

**Ausführbare Forge-Installations-/Aufrüstungsdatei.** Die ausführbare Datei, die die Forge-Appliance-Software aufrüstet. Die ausführbare Datei (auch als "Aufrüstungsprogramm" bezeichnet) ist im *Forge 11.1-Aufrüstungskit* enthalten.

**Ausgabeverzeichnis.** (auch **Ausgabeordner**). Speicherort im Netzwerk, an dem wichtige Sicherungsdaten auf dem [Verwaltungscomputer](#page-32-1) gespeichert werden. Beispiel: D:\forge\_backup\out.

<span id="page-33-0"></span>**Container.** Der VM-Host, der den Failover-Workload (die bootfähige virtuelle Reproduktion eines geschützten Workloads) enthält.

Die Workload-Schutzinfrastruktur von PlateSpin Protect, wie beispielsweise ein VM-Host.

**Ereignis.** Eine PlateSpin Server-Nachricht, die Informationen über wichtige Schritte während des gesamten Workload-Schutz-Lebenszyklus enthält.

**Erneut schützen.** Ein PlateSpin Protect PlateSpin Forge-Befehl, der einen Schutzvertrag für einen Workload nach Failover- und Failback-Vorgängen wiederherstellt.

**Failback.** Die Wiederherstellung der Geschäftsfunktion eines fehlgeschlagenen Workloads in seiner ursprünglichen Umgebung, wenn die Geschäftsfunktion eines temporären Failover-Workloads in PlateSpin Forge PlateSpin Forge nicht mehr benötigt wird.

**Failover.** Die Übernahme der Geschäftsfunktion eines fehlgeschlagenen Workloads von einem Failover-Workload innerhalb eines PlateSpin Protect PlateSpin Forge-VM-Containers.

**Failover testen.** Ein PlateSpin Protect PlateSpin Forge-Vorgang, bei dem ein Failover-Workload in einer isolierten Netzwerkumgebung gebootet wird, um die Funktionalität des Failovers zu testen und um die Integrität des Failover-Workloads zu überprüfen.

**Failover-Workload.** Die bootfähige virtuelle Reproduktion eines geschützten Workloads.

**Forge-Appliance.** Ein Forge-Appliance-Host mit einer virtuellen Maschine, auf der ein Microsoft Windows-Betriebssystem ausgeführt wird und die Forge-Software installiert ist.

**Forge-Software.** Von NetIQ entwickelte PlateSpin-Software für den Schutz eines spezifischen virtuellen Workloads (also das Betriebssystem, die Middleware und Daten einer ESX VM) unter Verwendung einer Virtualisierungstechnologie. Im Fall eines Ausfalls oder einer Katastrophe am Produktionsserver, kann eine virtualisierte Reproduktion eines Workloads im Zielcontainer (einem VM-Host) aktiviert werden und weiterhin normal ausgeführt werden, bis die Produktionsumgebung wiederhergestellt ist.

<span id="page-33-1"></span>**inkrementell.** 1. (Substantiv) Eine einzelne geplante oder manuelle Übertragung von Unterschieden zwischen einem geschützten Workload und dessen Reproduktion (dem Failover-Workload).

2. (Adjektiv) Beschreibt den Umfang der *Reproduktion (1)*, in dem die anfängliche Reproduktion eines Workloads differentiell erstellt wird (auf der Basis von Unterschieden zwischen dem Workload und seinem vorbereiteten Gegenstück.

**Management-VM.** Die virtuelle Management-Maschine, die die PlateSpin Forge-Software enthält.

**Neuaufbau.** Die Konfiguration der Forge-Dell-Hardware, des Forge-ESX-Hosts und der Forge-Appliance, die auf einem Windows Server-Betriebssystem ausgeführt wird.

#### **Reproduktion.**

- 1. *Ursprüngliche Reproduktion*, die Erstellung einer ursprünglichen Basiskopie eines Workloads. Kann als *Vollständige Reproduktion* ausgeführt werden (alle Workload-Daten werden an einen "leeren" virtuellen Failover-Computer übertragen) oder als eine *Inkrementelle Reproduktion* (weitere Informationen hierzu finden Sie unter dem Punkt [inkrementell](#page-33-1) (2)).
- 2. Jegliche Übertragung geänderter Daten von einem geschützten Workload auf seine Reproduktion im Container.

**Reproduktionszeitplan.** Der zur Steuerung der Häufigkeit und des Umfangs von Reproduktionen eingerichtete Zeitplan.

<span id="page-34-2"></span>**RPA (Recovery Point Actual).** In Zeit gemessener tatsächlicher Datenverlust, der durch das tatsächlich gemessene Intervall zwischen inkrementellen Reproduktionen eines geschützten Workloads während eines Failover-Tests definiert wird.

<span id="page-34-1"></span>**RTA (Recovery Time Actual).** Ein Wert für die tatsächliche Ausfallzeit eines Workloads, definiert durch die Zeit, die für einen Failover-Vorgang erforderlich ist.

**Schutzebene.** Eine benutzerdefinierbare Sammlung an Workload-Schutz-Parametern, die die Häufigkeit von Reproduktionen definiert sowie die Kriterien festlegt, anhand derer das System einen Workload als fehlgeschlagen erachtet.

<span id="page-34-3"></span>**Schutzvertrag.** Eine Sammlung aktuell aktiver Einstellungen, die sich auf den gesamten Lebenszyklus eines Workload-Schutzes beziehen (*Inventar hinzufügen*, ursprüngliche und fortlaufende *Reproduktionen*, *Failover*, *Failback* und *Erneut schützen*).

<span id="page-34-4"></span>**Sicherung.** Vorgang, bei dem die vorhandenen Datenbankdaten (vorhandene Workloads und Vereinbarungen) exportiert werden. Hierbei werden auch die VMs gesichert, die sich in der lokalen Datenablage auf dem Forge-Appliance-Host befinden.

**Tatsächliche angestrebte Testzeit (tatsächliche TTO).** Siehe [Tatsächliche Testzeit \(TTA\)](#page-34-0).

**Tatsächliche angestrebte Wiederherstellungszeit (tatsächliche RTO).** Siehe [Tatsächliche](#page-34-1)  [Wiederherstellungszeit \(RTA\).](#page-34-1)

<span id="page-34-0"></span>**Tatsächliche Testzeit (TTA).** Ein Maß für den tatsächlichen Zeitraum, in dem sich ein Wiederherstellungsplan für den Katastrophenfall testen lässt. Es entspricht weitgehend der tatsächlichen RTO, umfasst jedoch auch die Zeit, die ein Benutzer zum Testen des Failover-Workloads benötigt.

**Tatsächlicher angestrebter Wiederherstellungszeitpunkt (tatsächlicher RPO).** Siehe [Tatsächlicher Wiederherstellungspunkt \(RPA\)](#page-34-2).

<span id="page-34-5"></span>**Ursprung.** Ein Workload oder dessen Infrastruktur, der bzw. die der Ausgangspunkt für einen PlateSpin Protect PlateSpin Forge-Vorgang ist. Beispielsweise ist der Ursprung beim anfänglichen Schutz eines Workloads der Produktions-Workload. Bei einem Failback-Vorgang ist es der Failover-Workload im Container.

*Siehe auch* [Ziel.](#page-35-0)

**Vereinbarungsdaten.** Exportierte Daten für die Schutzvereinbarungen. Das Aufrüstungsprogramm speichert diese in einer .zip-Datei.

*Siehe auch* [Schutzvertrag](#page-34-3).

**Verwaltungscomputer.** Ein Windows-Computer, der extern vom Appliance-Host zur Durchführung der Aufrüstung verwendet wird. Wir empfehlen Ihnen, für diesen Vorgang ein Notebook zu verwenden, da für den Aufbau der Forge-Hardware-Appliance und den Konfigurationsvorgang eine direkte Verbindung zur Dell-Hardware erforderlich ist, die als Forge-Appliance-Host verwendet wird.

**Vorbereiten auf Failover.** Ein PlateSpin Protect PlateSpin Forge-Vorgang, der den Failover-Workload in Vorbereitung eines vollständigen Failover-Vorgangs bootet.

**Wiederherstellen.** Der Vorgang, bei dem vorhandene Datenbankdaten (Workloads und Vereinbarungen) in dem Zustand importiert werden, in dem sie vor der [Sicherung](#page-34-4) vorlagen. Hierbei werden auch alle lokalen VMs wiederhergestellt, die sich zuvor auf dem Forge-Appliance-Host befunden haben.

**Wiederherstellungspunkt.** Ein zu einem bestimmten Zeitpunkt erstellter Snapshot, der es ermöglicht, einen reproduzierten Workload in einen früheren Zustand zurückzuversetzen.

**Workload.** Das Basis-Schutzobjekt in einer Datenablage. Ein Betriebssystem einschließlich dessen Middleware und Daten, das von der zugrunde liegenden physischen oder virtuellen Infrastruktur abgekoppelt ist.

<span id="page-35-0"></span>**Ziel.** Ein Workload oder dessen Infrastruktur, der bzw. die das Ergebnis eines PlateSpin Protect PlateSpin Forge-Befehls ist. Beispielsweise ist das Ziel beim anfänglichen Schutz eines Workloads der Failover-Workload im Container. In einem Failback-Vorgang ist es entweder die Original-Infrastruktur des Produktions-Workloads oder ein unterstützter Container, der von PlateSpin Protect PlateSpin Forge inventarisiert wurde.

*Siehe auch* [Ursprung.](#page-34-5)